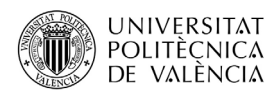

## **ACCÉS I ÚS DE POLIFORMAT COM A ALUMNAT DEL GRAU SÈNIOR UPV**

PoliformaT és la plataforma en línia de la Universitat Politècnica de València en què podrem trobar els materials que els professors posen en les assignatures/cursos en els quals estem matriculats.

Per a entrar a PoliformaT hem d'anar a l'adreça [http://poliformat.upv.es](http://poliformat.upv.es/) i punxar en la part superior dreta, a "Identificar-se".

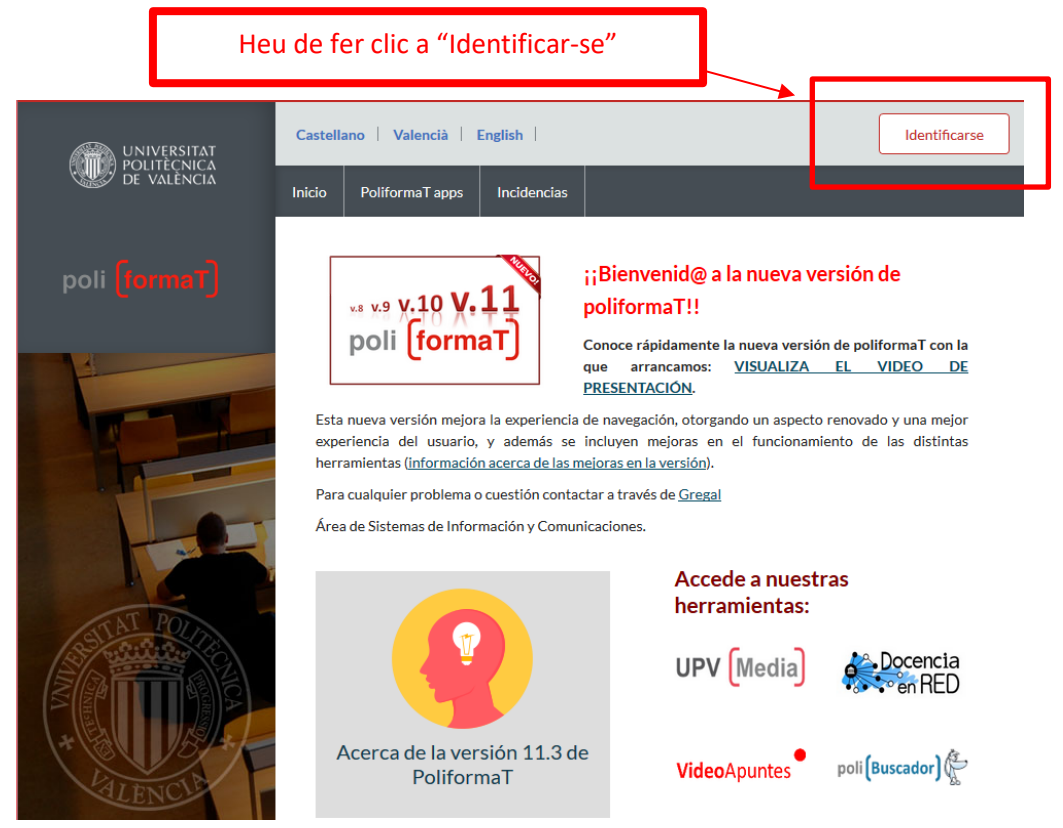

Ens identificarem amb les nostres claus (les mateixes que hem utilitzat per a la matrícula) amb l'opció "**Usuari CFP**":

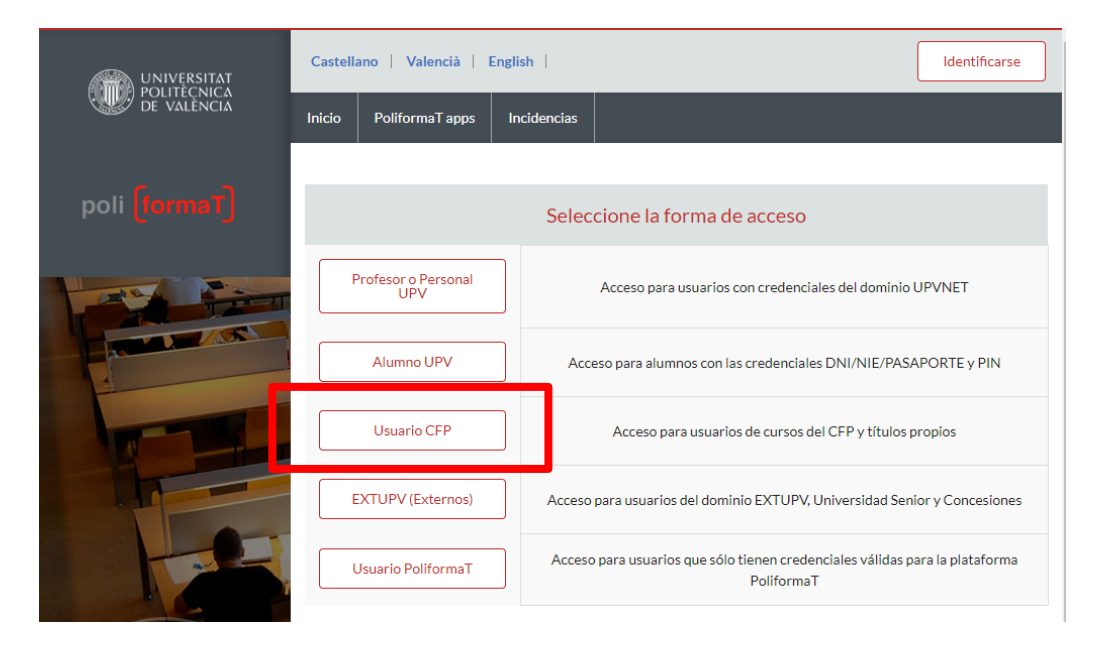

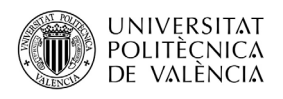

Podeu obtenir de nou unes claus noves per a accedir al curs, des de la pàgina de la UPV UNIVERSITAT SÈNIOR[, https://www.upv.es/entidades/aus/](https://www.upv.es/entidades/AUS/)

A través de la icona que apareix en la part inferior dreta de la pàgina:

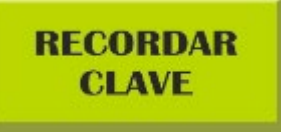

Enviarem un correu electrònic amb un enllaç on podreu generar unes claus noves. En cas de tenir problemes amb les "claus d'accés" a PoliformaT, contacteu amb el Centre de Formació Permanent a través de l'adreça electrònica següent: [cfp@cfp.upv.es](mailto:cfp@cfp.upv.es)

Una vegada accedim a PoliformaT ens apareixen dues pestanyes. En roig i per defecte ens ix la pestanya "El meu PoliformaT", que és un espai personal per al nostre usuari.

Per a veure la informació de les nostres assignatures hem de punxar en la pestanya "Curs Grau Sènior 202X-202X", que es posa en roig.

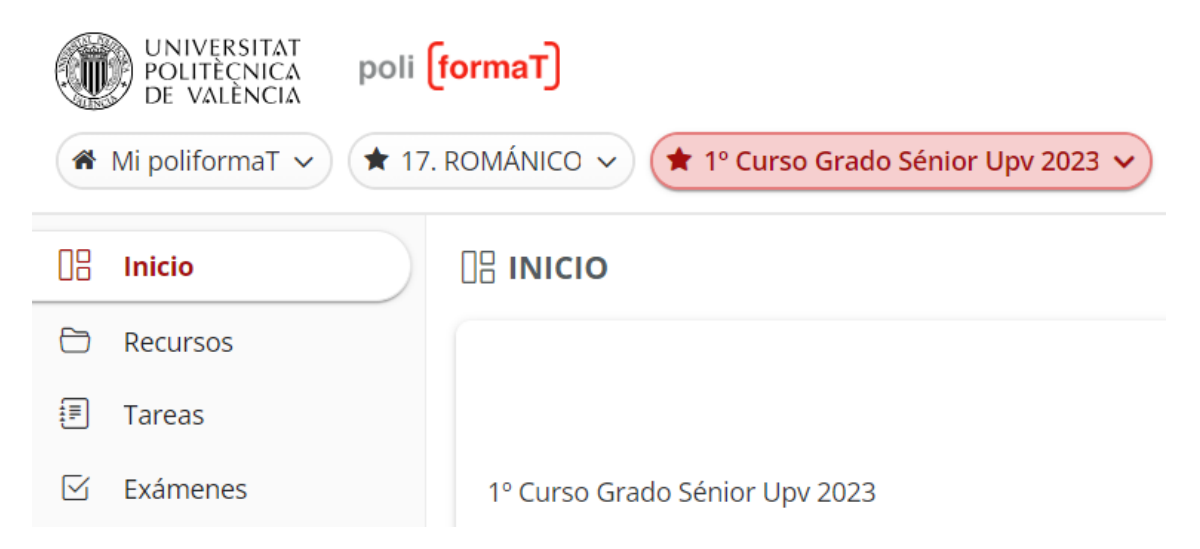

Ja en el curs, trobem un menú lateral, amb eines en què podem punxar per a veure'n el contingut:

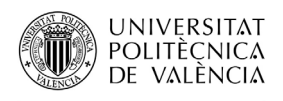

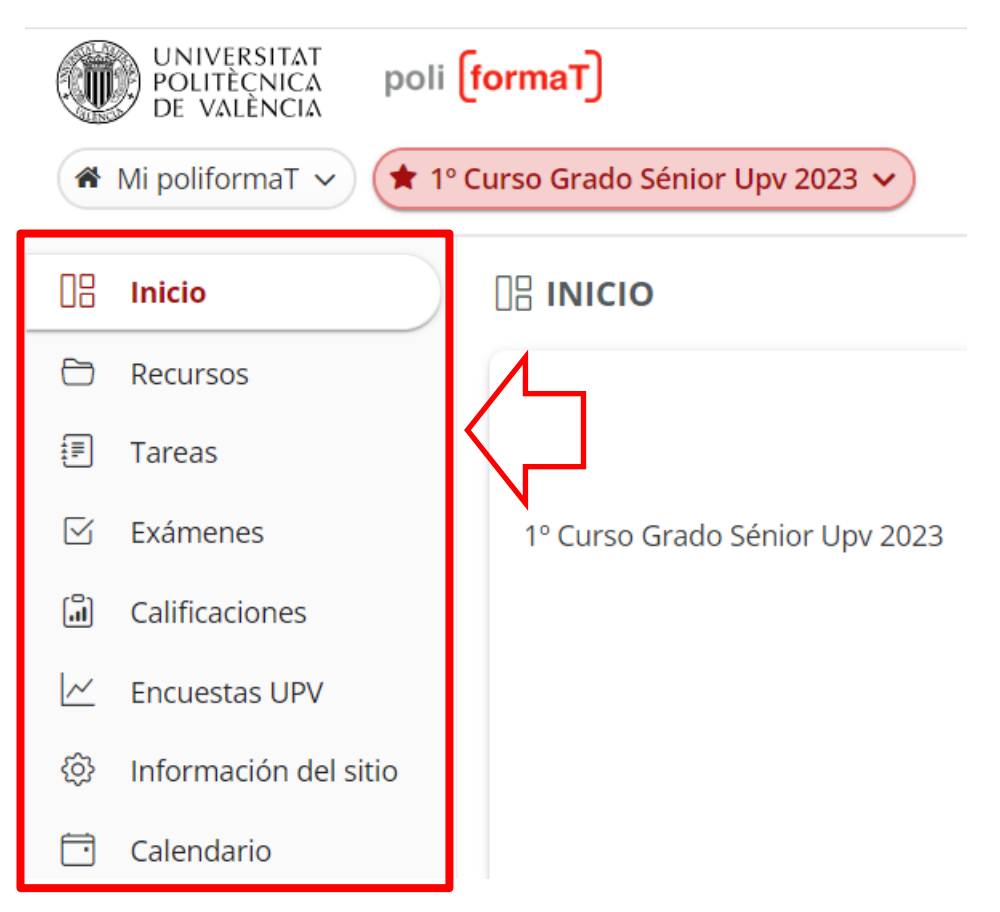

En l'eina de **RECURSOS** trobarem carpetes corresponents a les assignatures en què estem matriculats (alerta: aquestes carpetes aniran apareixent d'acord amb la data d'impartició).

Punxant en la carpeta de cada assignatura accedim als fitxers que el professor hi ha penjat per a descarregar-los i/o imprimir-los.

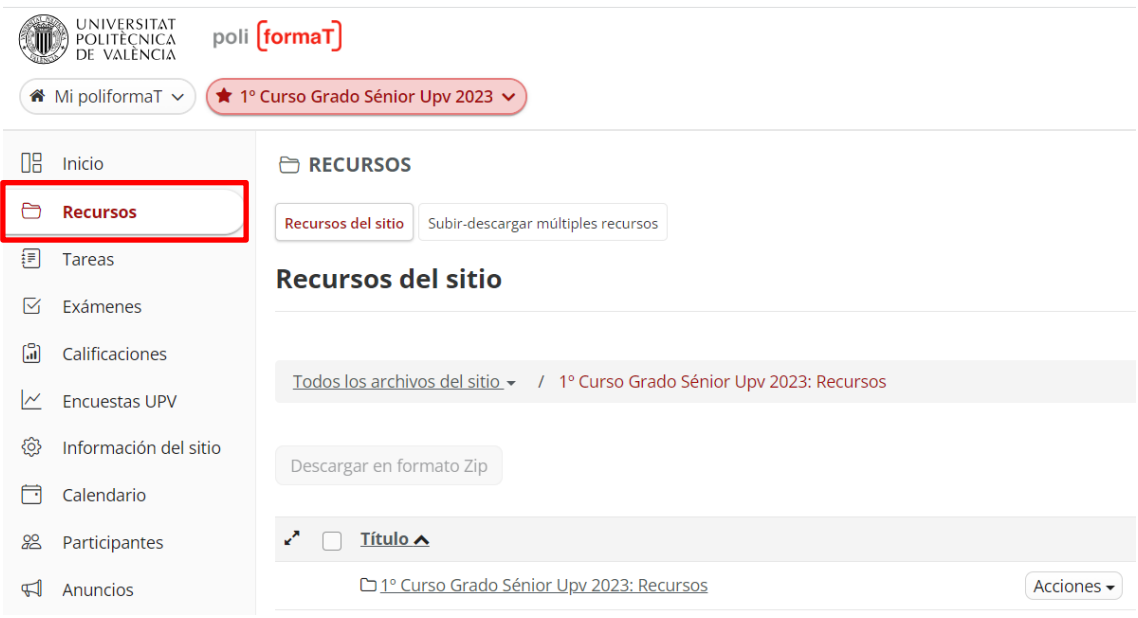

**Per a descarregar o obrir un fitxer**, simplement **punxarem en el nom de cada fitxer i una vegada obert el guardarem en el nostre equip, o l'imprimirem**…

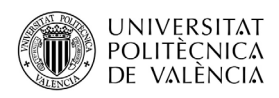

Tenim l'opció de descarregar tot el material de RECURSOS en el nostre equip, punxarem a "**Descarregar zip**", seleccionarem els arxius que volem descarregar i s'activarà.

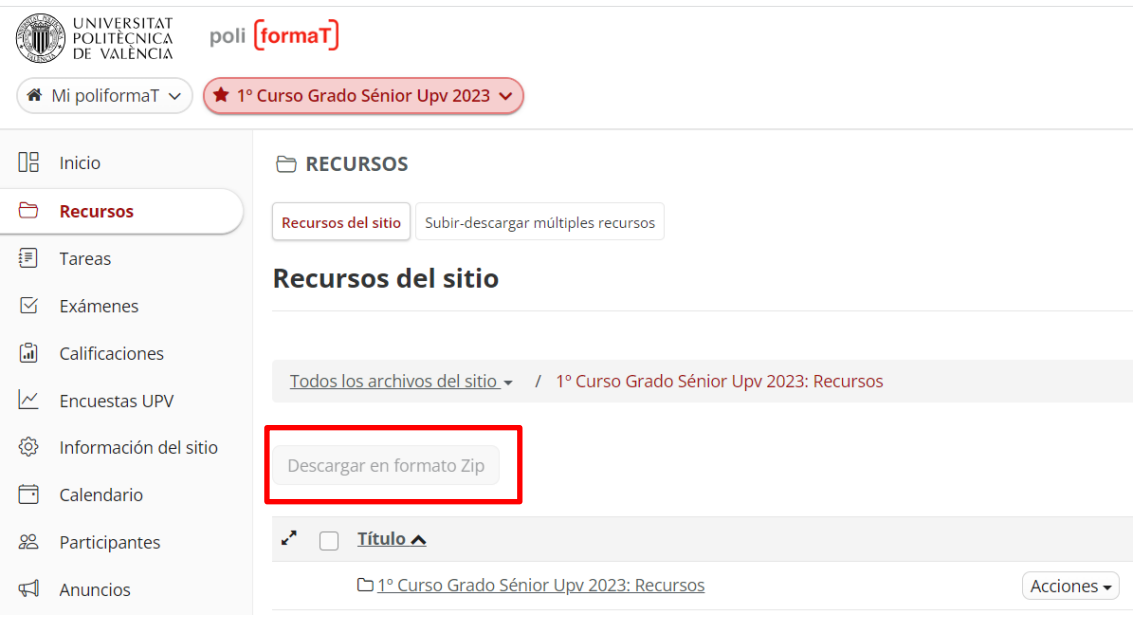

Automàticament se'ns descarregarà una carpeta .zip que contindrà tot el material que els professors han posat en el curs en aquell moment.

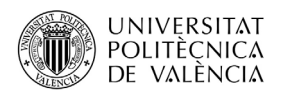

## **Guardar documents en Recursos del meu PoliformaT**

Hi ha una altra opció per a guardar els documents d'un curs. Des de "**Recursos**" d'"**El meu**  Poliforma<sup>T</sup>", es poden guardar també els continguts d'un curs. Aquest espai és personal de cada usuari i no caduca.

Per a guardar els continguts d'un curs en "Recursos" d'"**El meu PoliformaT**", hem d'anar a la pestanya "**El meu PoliformaT**" i entrar en el menú "Recursos".

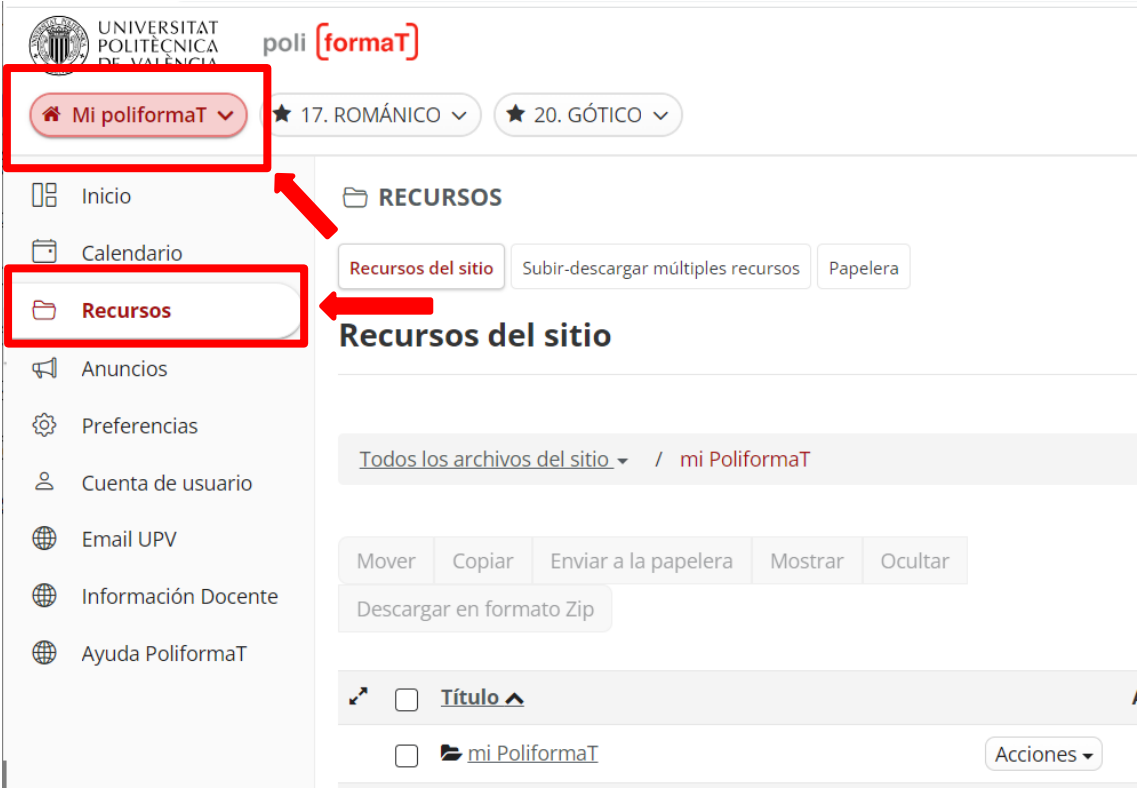

Una vegada ja estem en recursos, hem de punxar a "*copiar contingut des d'un altre dels meus llocs*", d'aquesta manera ens apareixeran tots els continguts dels diferents cursos en què estem matriculats. A continuació, obrirem una de les carpetes els continguts de les quals volem copiar i seleccionarem aquells continguts que volem guardar.

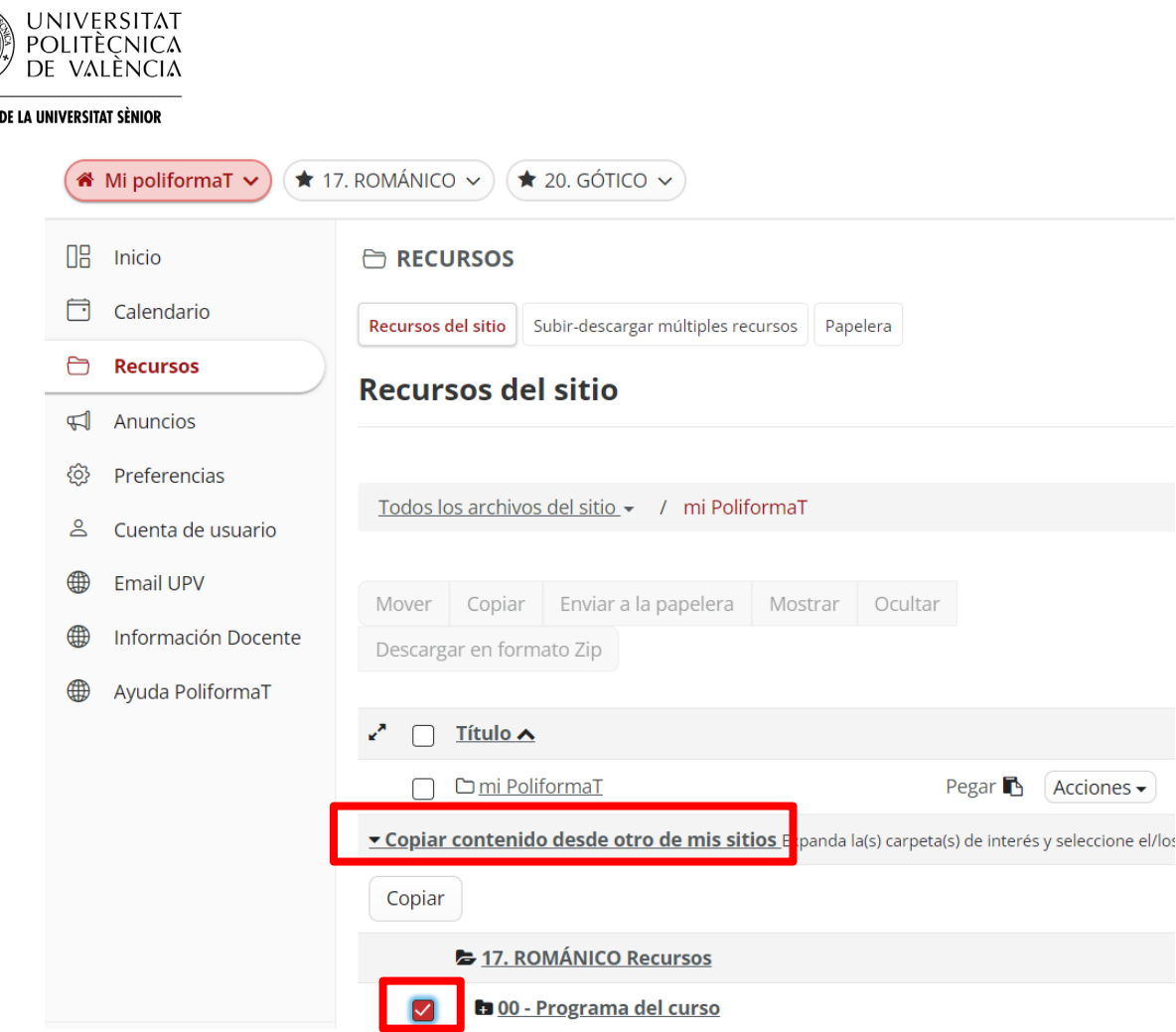

ÀREA

Una vegada seleccionats els continguts punxarem a "**Copiar**" i després en la icona que ens apareixerà al costat de la carpeta "**El meu PoliformaT**" en què volem copiar els continguts. Després de seleccionar aquests dos passos ja s'hauran guardats els continguts seleccionats en "**Recursos**" d'"**El meu PoliformaT**".

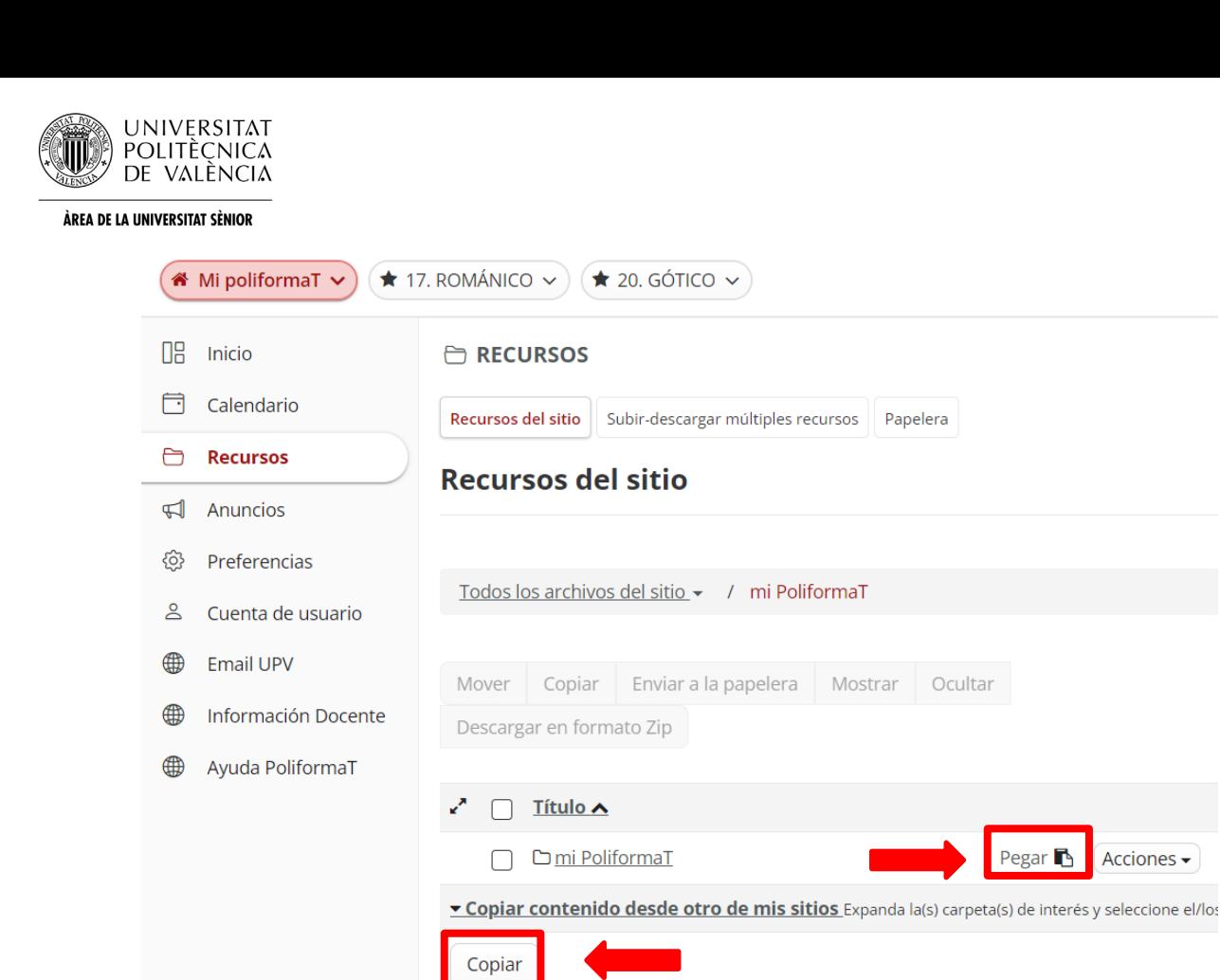

## **Enviar problema informàtic i rebre assistència**

En qualsevol moment que tinguem algun problema de tipus informàtic podem contactar amb el Centre d'Atenció a l'Usuari de la universitat. Per a això tenim diferents opcions:

17. ROMÁNICO Recursos

**ta** 00 - Programa del curso

Es el soporte técnico de la UPV https://cau.upv.es/?lang=es

☑

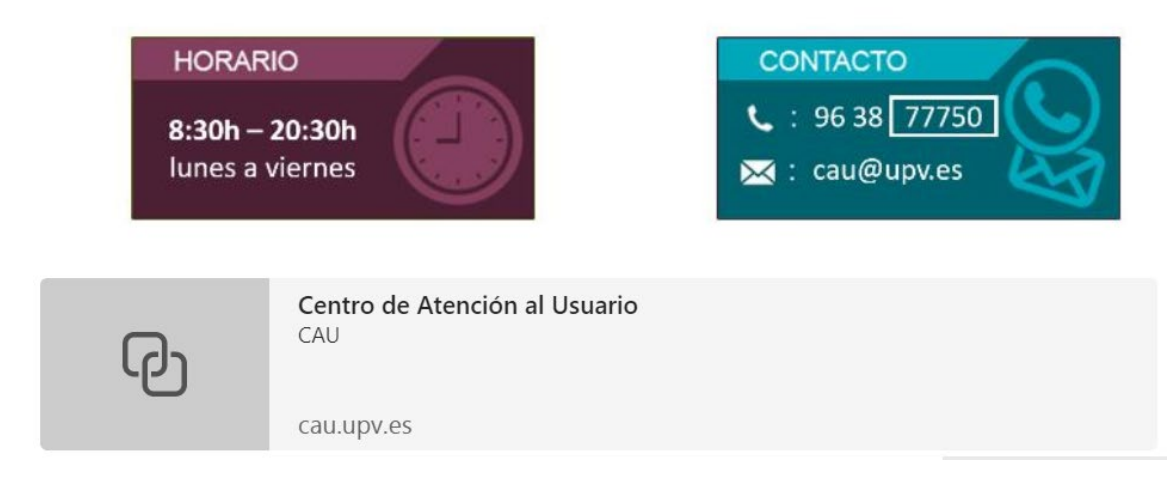

- a. Telefonar al Centre d'Atenció a l'Usuari: 96 387 70 07- extensió 77750
	- Ubicació: Edifici 4H (1a planta)

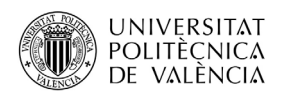

- b. Enviar incidència des del web:
	- Abans d'identificar-nos, en la pàgina de PoliformaT disposem de l'opció "Incidències" en el menú horitzontal, que ens dona la possibilitat d'enviar la nostra incidència emplenant un senzill formulari en què explicarem el nostre problema:

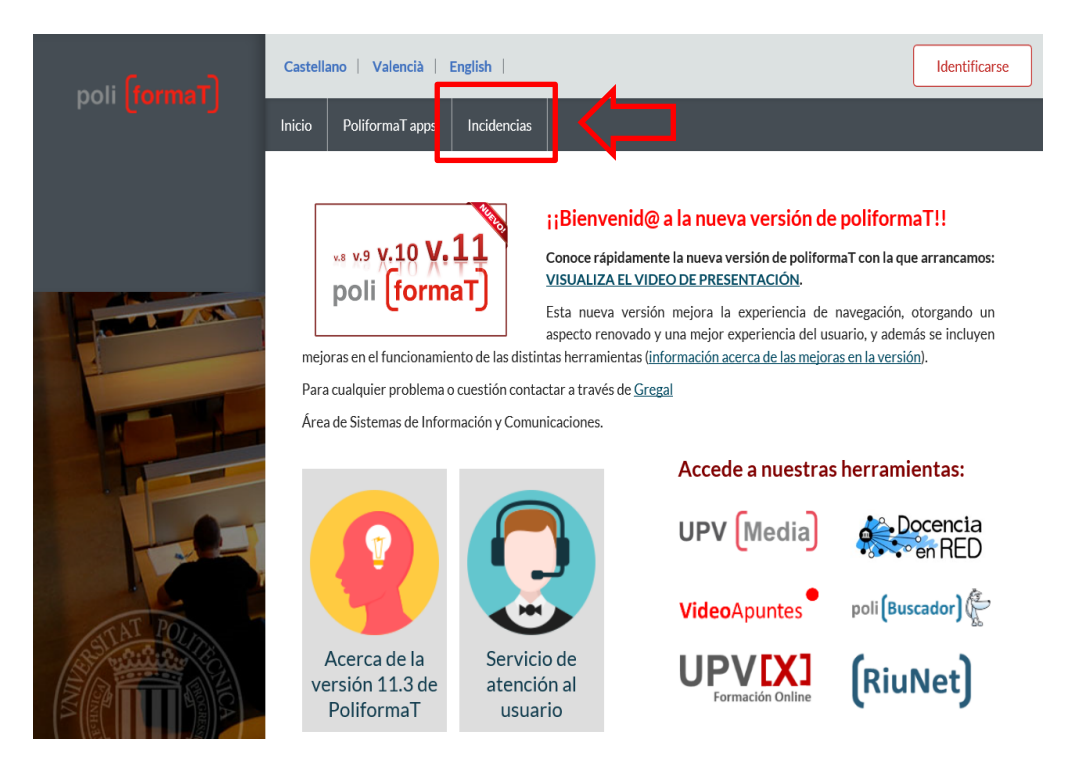

• Una vegada identificats, des d'"El meu PoliformaT" – Inici, podem punxar en el logo d'"Enviar incidència" per a accedir al mateix qüestionari de manera identificada:

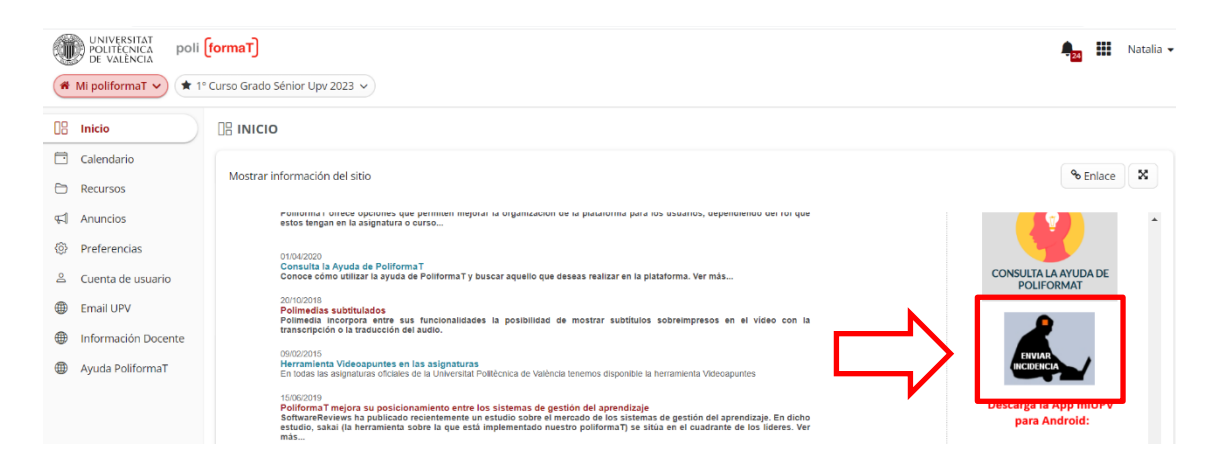